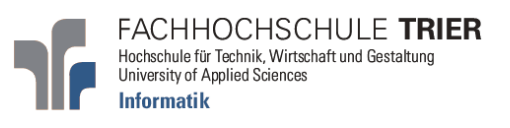

# Design und Implementierung eines Tools zur Visualisierung der Schaltfunktionsminimierung mit KV-Diagrammen

Design and implementation of an e-learning tool for minimization of

boolean functions based on KV-diagramms

Sascha Bohn

Benutzerhandbuch

Betreuer: Prof. Dr. Alfred Scheerhorn

Wittlich, 11.07.2007

## Inhaltsverzeichnis

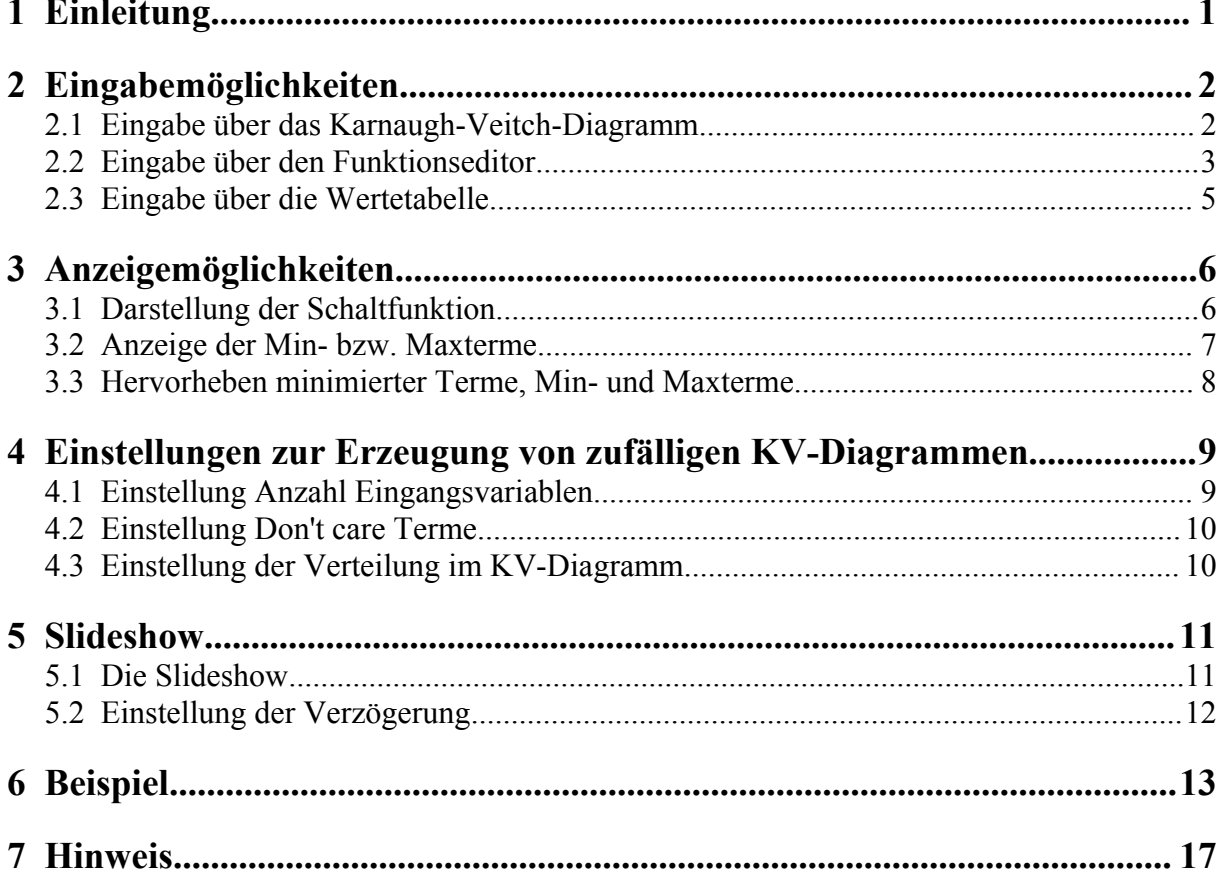

## **Abbildungsverzeichnis**

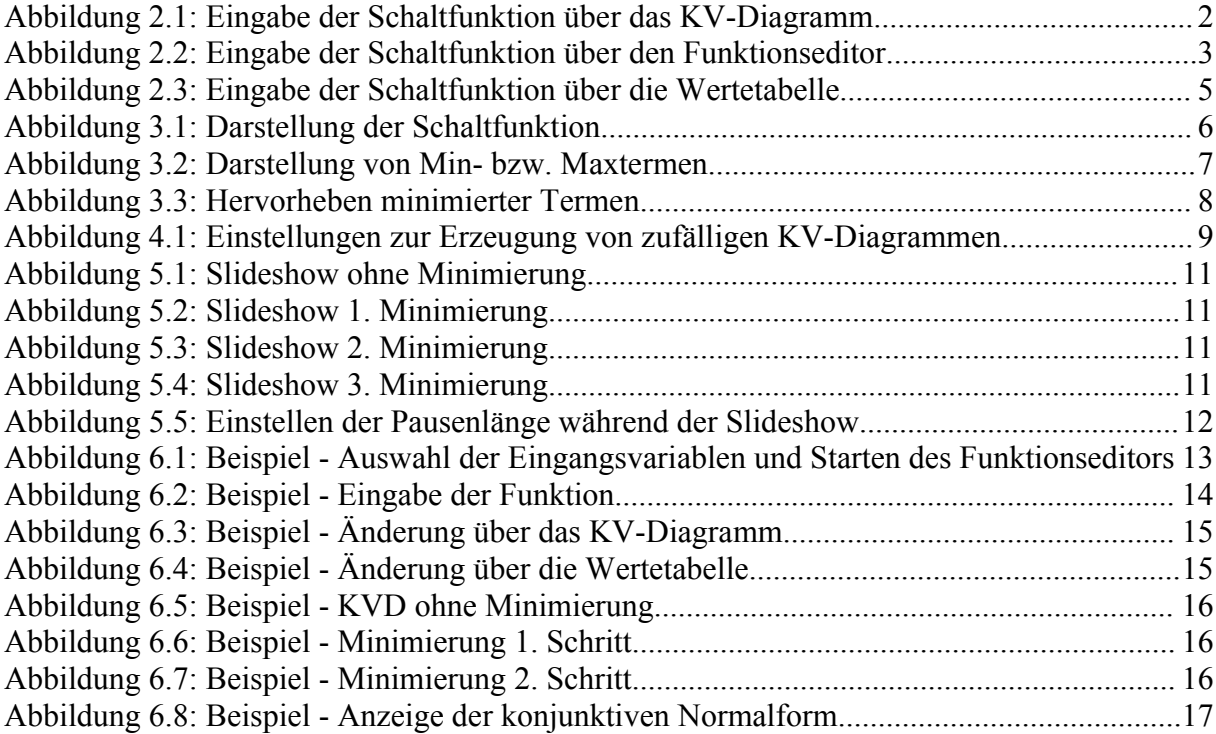

## **1 Einleitung**

In diesem Dokument wird beschrieben, wie das Tool KVD Minimierung eingesetzt werden kann.

Voraussetzung für die Ausführung der JAR-Datei ist eine installierte JVM  $\geq$  1.5.

Dazu werden die verschiedenen Ein- und Ausgabemöglichkeiten, die möglichen Einstellungen zur Erzeugung von zufälligen Karnaugh-Veitch-Diagrammen und die Visualisierung der Minimierung kurz geschildert.

#### **2 Eingabemöglichkeiten**

Das Tool KVD-Minimierung bietet 3 Möglichkeiten, eine Schaltfunktion einzugeben. Diese werden nachfolgend ausführlich beschrieben.

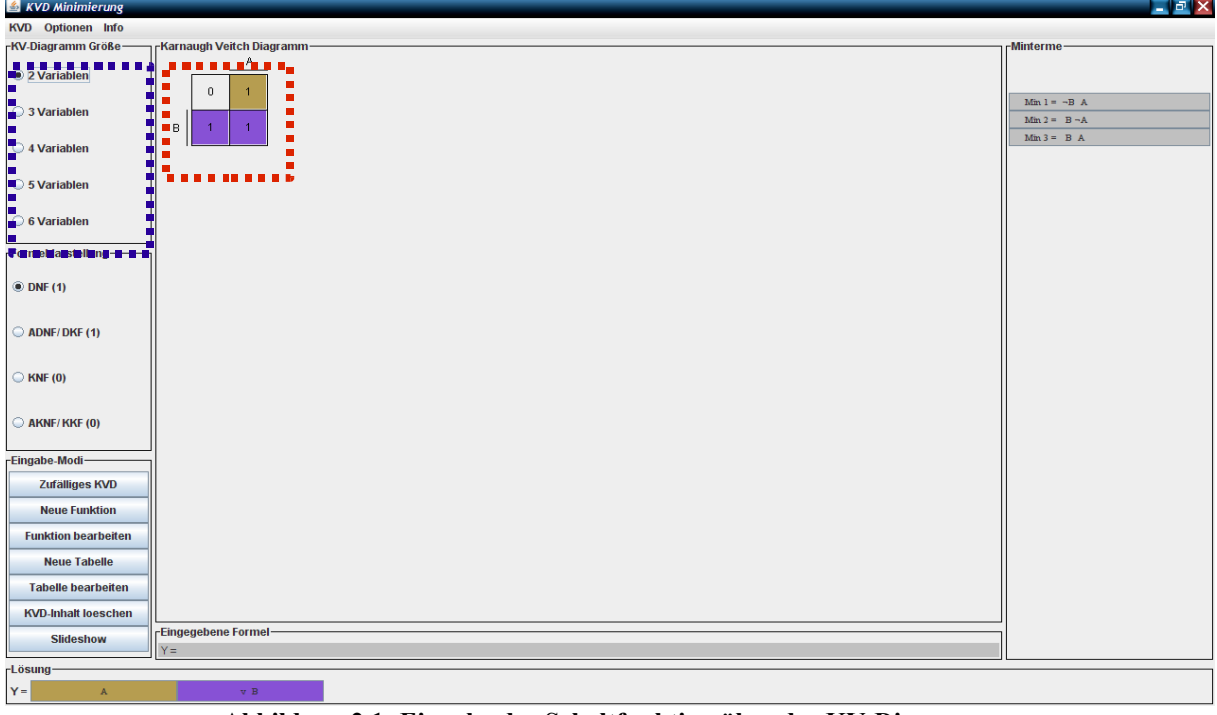

#### **2.1 Eingabe über das Karnaugh-Veitch-Diagramm**

**Abbildung 2.1: Eingabe der Schaltfunktion über das KV-Diagramm**

- 1. Schritt: Auswahl der Variablenanzahl im KV-Diagramm. Hier besteht die Möglichkeit, zwischen einer Anzahl von 2 bis 6 Eingangsvariablen zu wählen. Die Einstellung wird mit einem Klick auf die linke Maustaste geändert.
- 2. Schritt: Jetzt werden die entsprechenden Felder im KV-Diagramm durch Klicken der linken Maustaste markiert. Die Anzeige im Feld toggelt zwischen den Werten  $, 0$ ",  $, 1$ " und  $, X$ " (Don't care).

3. Schritt: Nach vollständiger Eingabe kann die Schaltfunktion gespeichert, als DNF, KNF, ADNF oder AKNF anzeigt, über die Schalttabelle oder das KV-Diagramm geändert oder die Minimierung als Slideshow anzeigt werden (nur im Darstellungsmodus DNF und KNF möglich).

#### **2.2 Eingabe über den Funktionseditor**

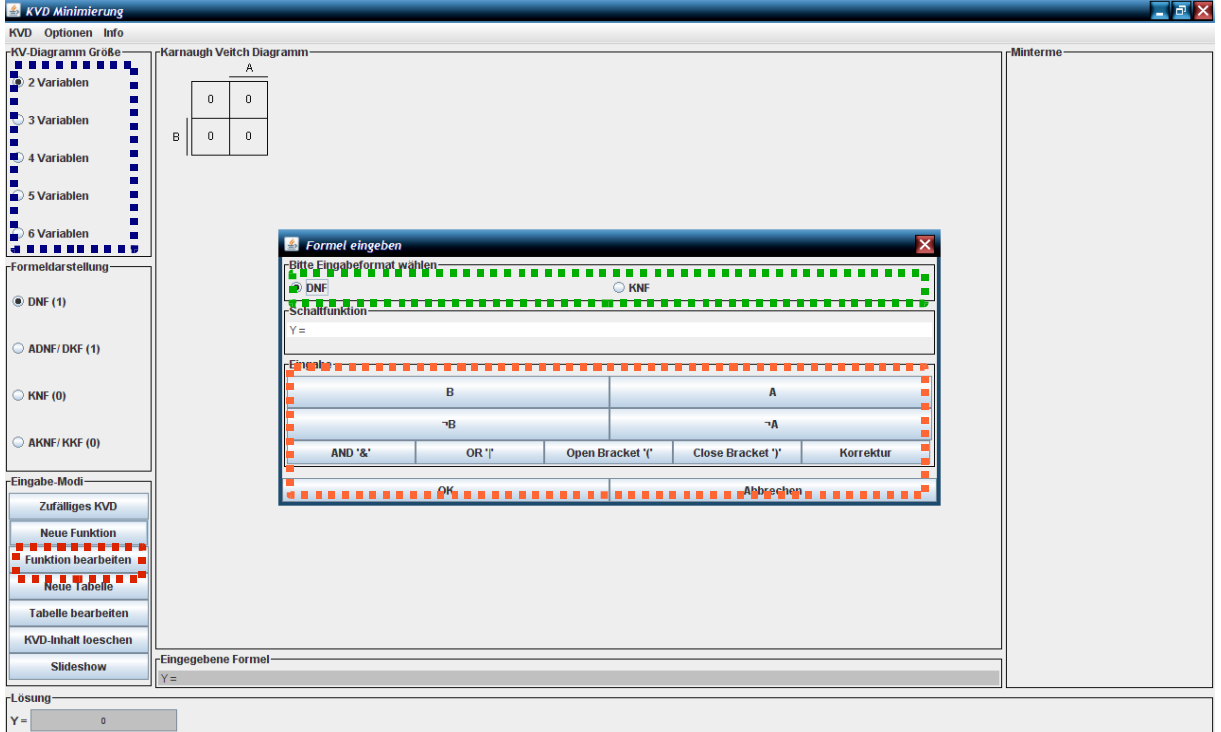

**Abbildung 2.2: Eingabe der Schaltfunktion über den Funktionseditor**

- 1. Schritt: Auswahl der Variablenanzahl im KV-Diagramm.
- 2. Schritt: Öffnen des Funktionseditor mit einem Klick auf den Button "Neue Funktion".
- 3. Schritt: Angeben, ob die Schaltfunktion als disjunktive oder konjunktive Normalform eingegeben wird.
- 4. Schritt: Die Eingabe der Funktion erfolgt über die Buttons des Funktionseditor. Bei falscher Eingabe besteht die Möglichkeit, diese mit dem Korrektur-Button rückgängig zu machen. Sollte versehentlich eine Funktion eingegeben werden, die nicht der Form einer DNF bzw. KNF entspricht, wird die Eingabe vom Editor verworfen und eine Fehlermeldung angezeigt. Nach vollständiger und korrekter Eingabe wird die Schaltfunktion mit einem Klick auf den OK-Button bestätigt.
- 5. Schritt: Nach vollständiger Eingabe kann die Schaltfunktion gespeichert, als DNF, KNF, ADNF oder AKNF anzeigt, nachträglich über den Button "Funktion bearbeiten" geändert oder die Minimierung als Slideshow dargestellt werden (nur im Darstellungsmodus DNF und KNF möglich). Eine nachträgliche Änderung über das KV-Diagramm oder die Schalttabelle ist ebenfalls möglich, bewirkt aber keine Änderung an der eingegebenen Schaltfunktion.

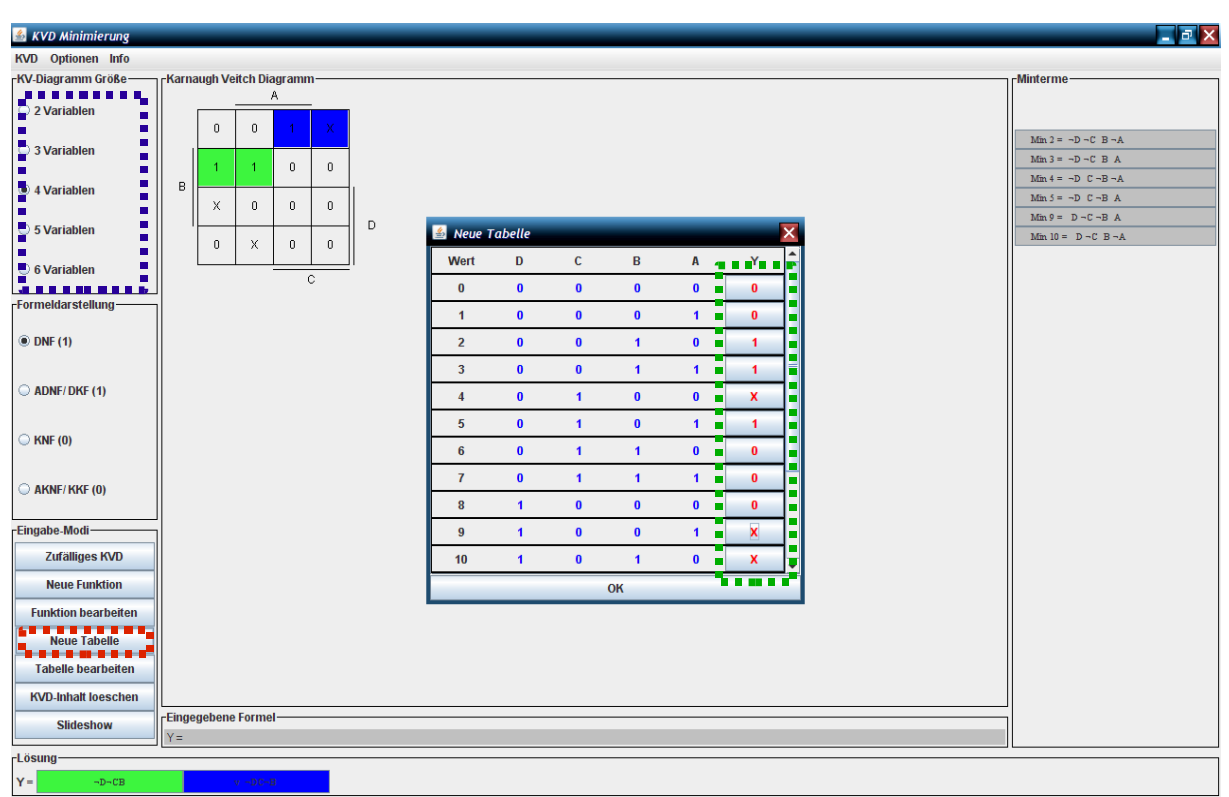

#### **2.3 Eingabe über die Wertetabelle**

**Abbildung 2.3: Eingabe der Schaltfunktion über die Wertetabelle**

- 1. Schritt: Auswahl der Variablenanzahl im KV-Diagramm.
- 2. Schritt: Öffnen der Wertetabelle mit einem Klick auf den Button "Neue Tabelle".
- 3. Schritt: Markieren der entsprechenden Felder in der Wertetabelle durch Klicken der linken Maustaste. Die Anzeige toggelt zwischen den Werten "0", "1" und "X" (Don't care). Die Eingabe wird durch Klicken des OK-Button übernommen.
- 4. Schritt: Nach vollständiger Eingabe kann die Schaltfunktion gespeichert, als DNF, KNF, ADNF oder AKNF angezeigt, über die Wertetabelle oder das KV-Diagramm geändert oder die Minimierung als Slideshow dargestellt werden (nur im Darstellungsmodus DNF und KNF möglich).

### **3 Anzeigemöglichkeiten**

#### **3.1 Darstellung der Schaltfunktion**

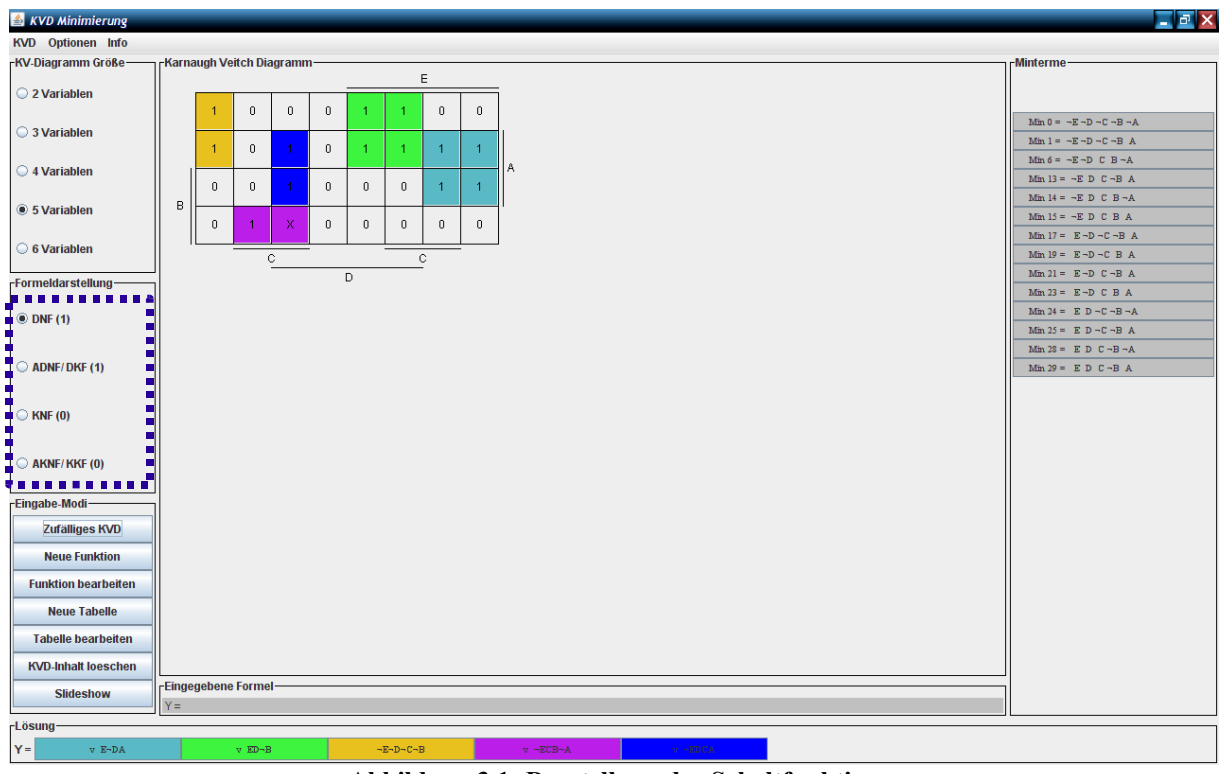

**Abbildung 3.1: Darstellung der Schaltfunktion**

Das Tool KVD-Minimierung bietet verschiedene Möglichkeiten, eine Schaltfunktion darzustellen. Es besteht die Auswahl, eine Funktion als disjunktive Normalform (DNF), konjunktive Normalform(KNF), ausgezeichnete bzw. kanonisch disjunktive Normalform(ADNF/ KDNF) oder als ausgezeichnete bzw. kanonisch konjunktive Normalform(AKNF/ KKNF) anzeigen zu lassen. Die Einstellung erfolgt über das Interaktionselement Formeldarstellung.

Der Darstellungsmodus kann zu einem beliebigen Zeitpunkt gewechselt werden.

#### **3.2 Anzeige der Min- bzw. Maxterme**

Je nach Darstellungsmodus, disjunktive oder konjunktive Funktionsdarstellung, werden im rechten Interaktionselement (blaue Markierung in Abbildung 3.2) die Minoder Maxterme angezeigt. Disjunktive Funktionsdarstellungen beziehen sich auf Einsen im KV-Diagramm, hier werden standardmäßig die Minterme angezeigt. Die konjunktive Funktionsdarstellung bezieht sich auf die Nullen im KV-Diagramm, hier werden standardmäßig die Maxterme angezeigt. Der Index des Terms spiegelt den Dezimalwert der Binärdarstellung wieder.

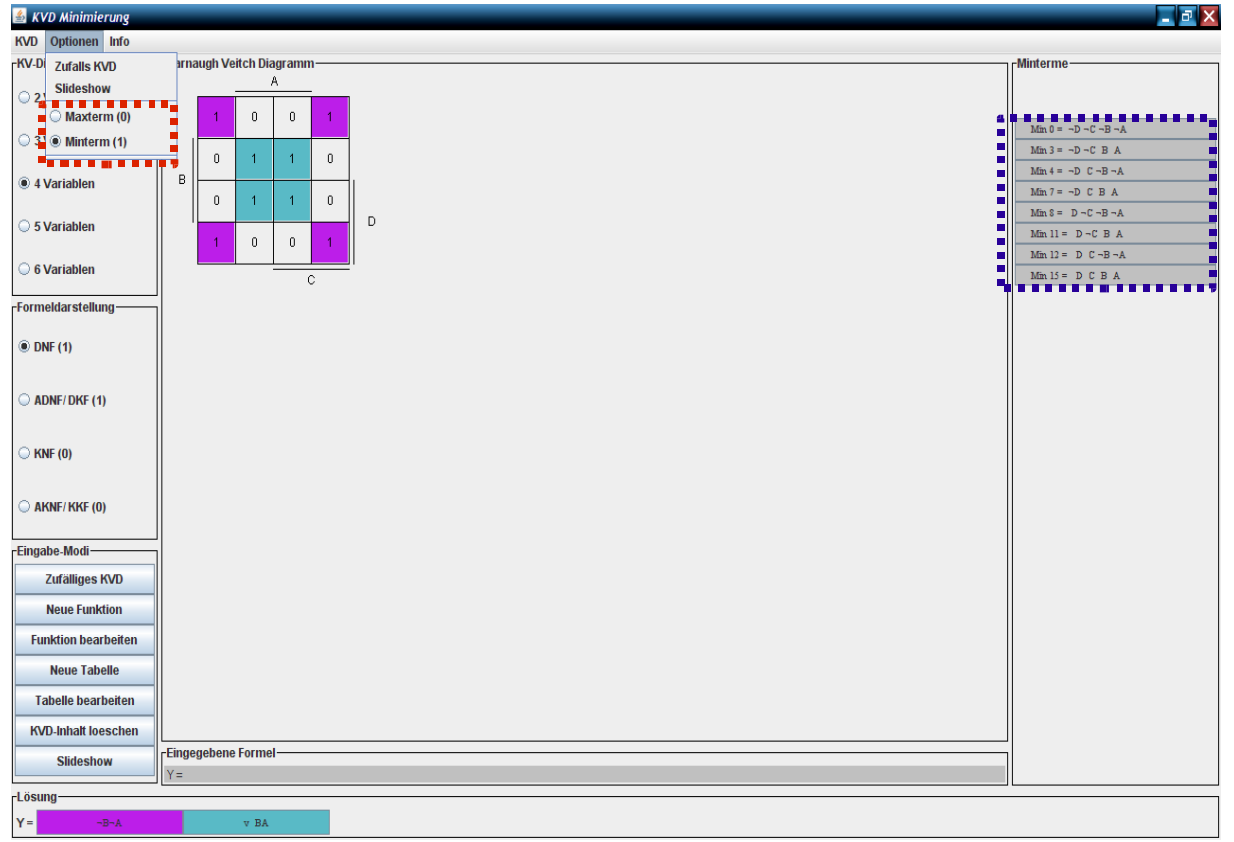

Don't care Belegungen werden sowohl als Minterm, wie auch als Maxterm dargestellt.

**Abbildung 3.2: Darstellung von Min- bzw. Maxtermen**

Über die Einstellungsmöglichkeit Optionen-Minterm bzw. Optionen-Maxterm kann explizit festgelegt werden, welche Art von Term angezeigt werden soll.

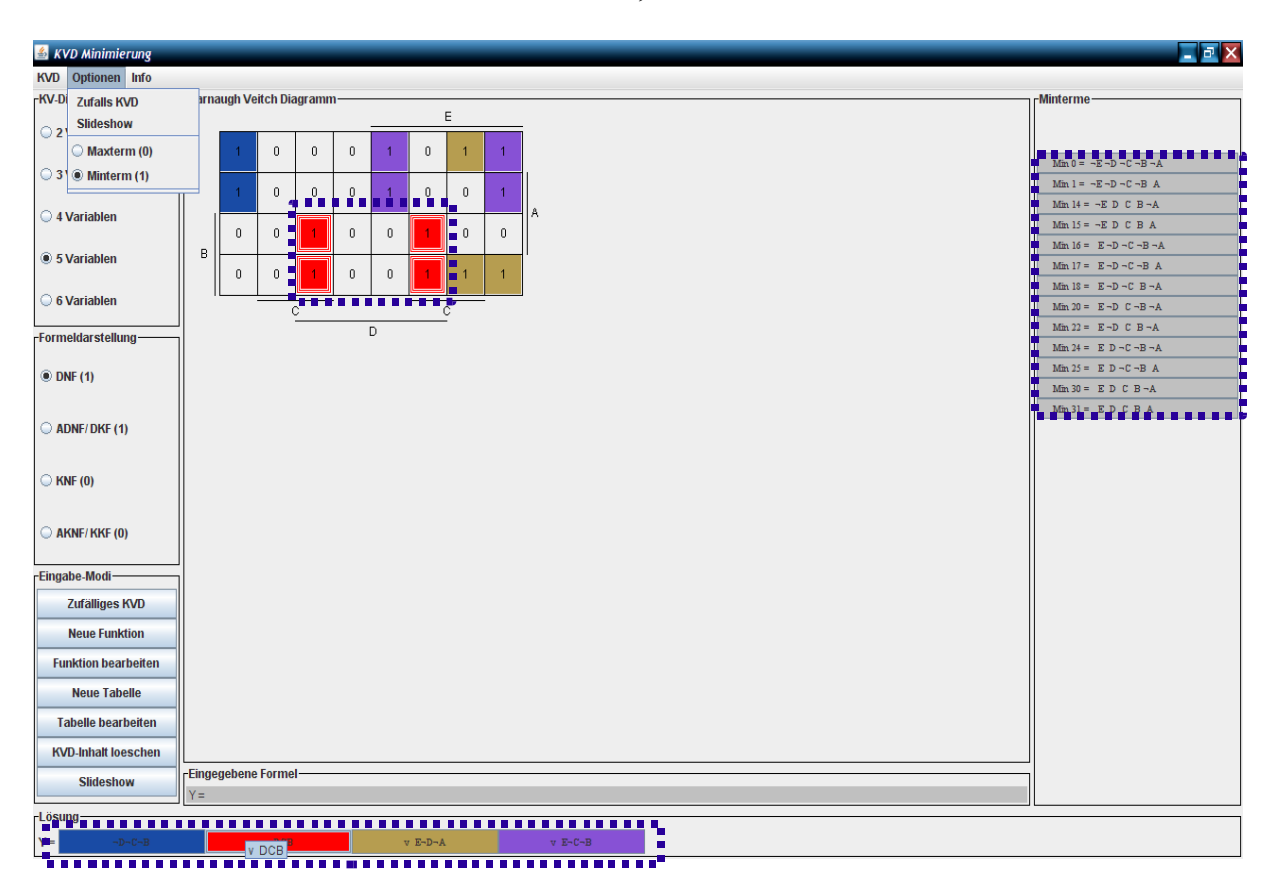

#### **3.3 Hervorheben minimierter Terme, Min- und Maxterme**

**Abbildung 3.3: Hervorheben minimierter Termen**

Häufig werden bei der Minimierung einzelne Terme mehrmals verwendet. Dies führt dazu, dass die Markierung im KV-Diagramm teilweise von anderen Markierungen überdeckt wird. Um sich nun die Markierung komplett anzeigen zu lassen, wird die Maus in der Anzeige der minimierten Funktionsdarstellung über den Term bewegt, der hervorgehoben werden soll.

Auf die gleiche Art und Weise kann die Position der Min- bzw. Maxterme im KV-Diagramm hervorgehoben werden.

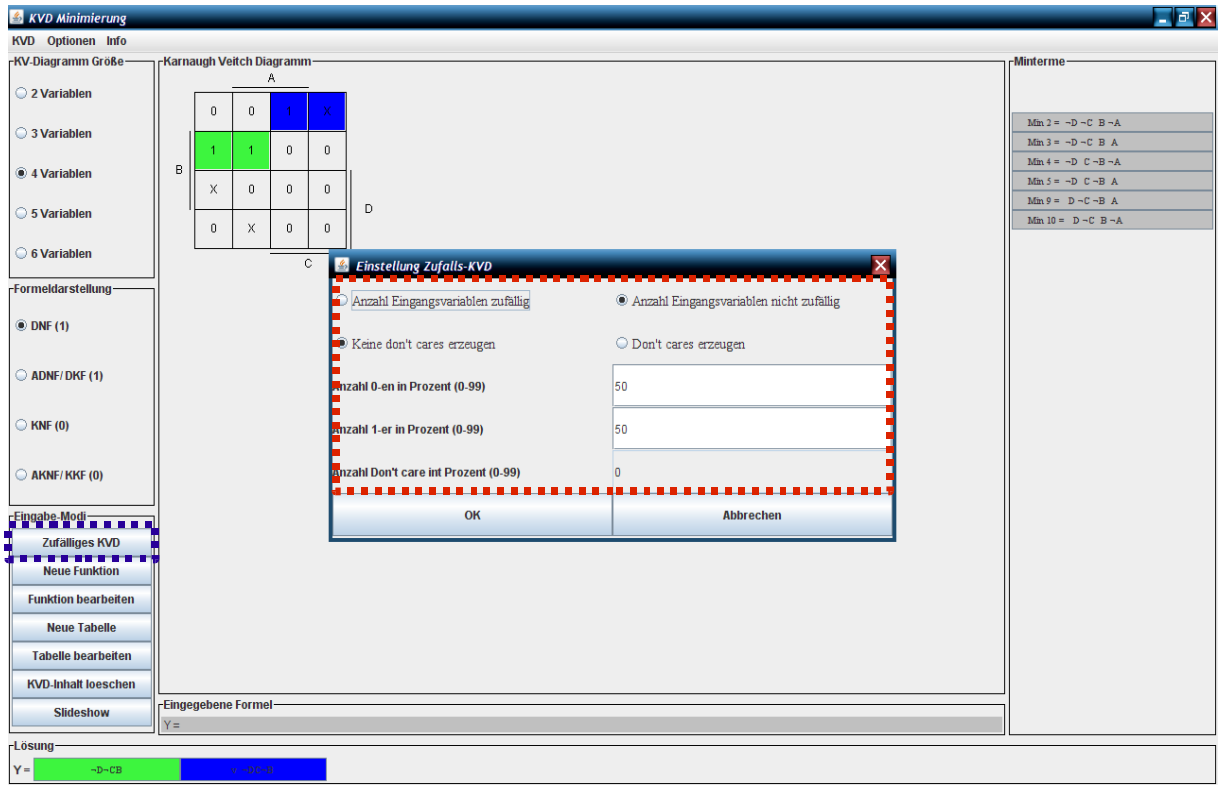

## **4 Einstellungen zur Erzeugung von zufälligen KV-Diagrammen**

**Abbildung 4.1: Einstellungen zur Erzeugung von zufälligen KV-Diagrammen**

Der Dialog "Einstellung Zufalls-KVD" wird über Optionen-Zufalls-KVD geöffnet. Hier können die folgenden Einstellungen vorgenommen werden:

#### **4.1 Einstellung Anzahl Eingangsvariablen**

Anzahl Eingangsvariablen "zufällig" oder "nicht zufällig". Ist die Einstellung "Anzahl Eingangsvariablen nicht zufällig" gewählt, wird die Anzahl der Variablen über die Einstellung im Hauptfenster festgelegt.

Standardmäßig ist "zufällig" eingestellt.

#### **4.2 Einstellung Don't care Terme**

Don't care Terme "erzeugen" oder "nicht erzeugen". Die Einstellung legt fest, ob Don't care Terme im KV-Diagramm vorkommen oder nicht.

Standardmäßig ist "nicht erzeugen" eingestellt.

#### **4.3 Einstellung der Verteilung im KV-Diagramm**

Über die Textfelder "Anzahl der Nullen", "Anzahl der Einsen" und "Don't care" wird die prozentuale Verteilung im KV-Diagramm angegeben.

Standardmäßig ist eine Verteilung der Nullen und Einsen "im Verhältnis 50 zu 50" eingestellt.

Die Einstellungen werden mit einem Klick auf den OK-Button übernommen. Über den Button "Zufalls-KVD" werden jetzt nur noch zufällige KV-Diagramme erzeugt, die sich nach den vorgenommen Einstellungen richten.

## **5 Slideshow**

#### **5.1 Die Slideshow**

Mit dem Button "Slideshow" wird die Minimierung Schritt für Schritt dargestellt. Dabei werden die Terme der minimierten Schaltfunktion von links nach rechts in das KV-Diagramm eingefügt. Intern werden die minimierten Terme nach der Anzahl der Markierungen im KV-Diagramm sortiert (viele bis wenige Markierungen).

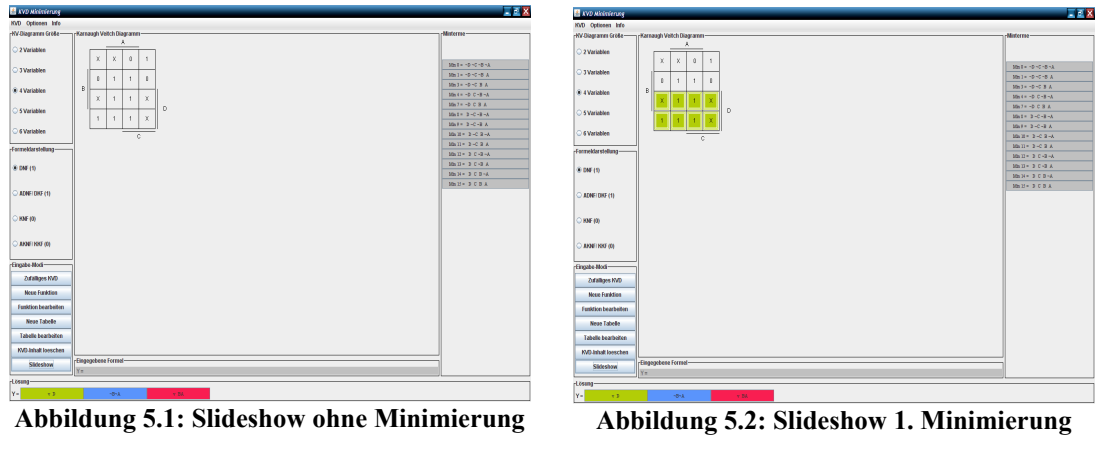

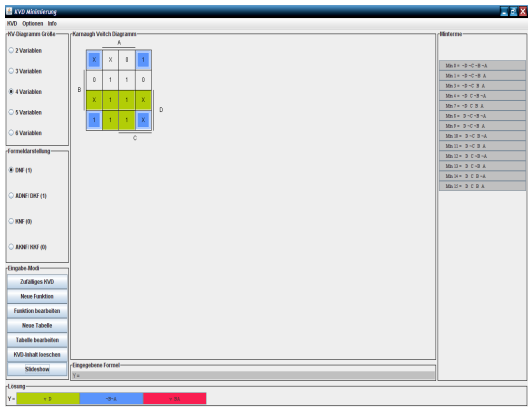

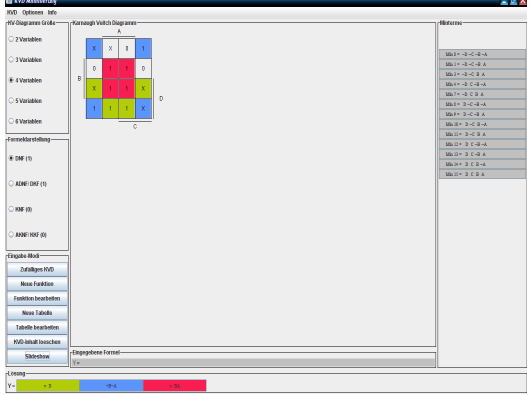

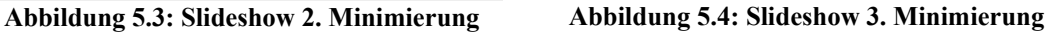

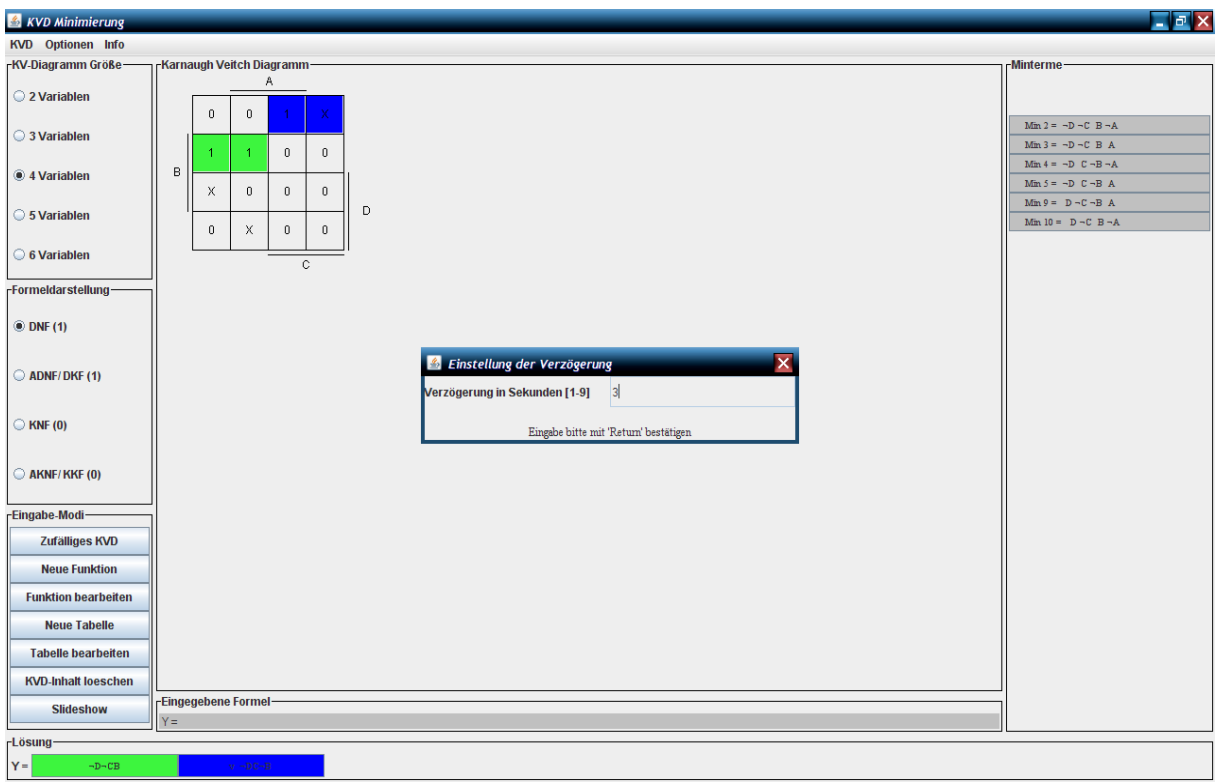

## **5.2 Einstellung der Verzögerung**

**Abbildung 5.5: Einstellen der Pausenlänge während der Slideshow**

Über "Optionen-Slideshow" besteht die Möglichkeit, die Pausenlänge zwischen "einer und neun" Sekunden zu variieren.

Standardmäßig ist eine Pausenlänge von einer Sekunde eingestellt.

## **6 Beispiel**

Als Beispiel wird die Formel

 \_\_\_\_ \_ \_\_ \_ \_ \_\_\_ **\_\_**  $f(a,b,c,d) = Y = abcd + abcd + abcd + abcd + abcd$ 

über den Funktionseditor eingegeben und nachträglich über das KV-Diagramm um die Don't care Terme

$$
DC_1 = \overline{abcd}
$$
  $DC_2 = \overline{abcd}$ 

erweitert. Anschließend wird über die Wertetabelle am Index 3 und am Index 11 ein Don't Care Term hinzugefügt.

```
 __ _
Index_3 = abcd Index_{11} = abcd
```
- **1. Schritt:** Einstellen der Eingangsvariablen auf 4 Variablen.
- **2. Schritt:** Öffnen des Funktionseditor über den Button "Neue Funktion".

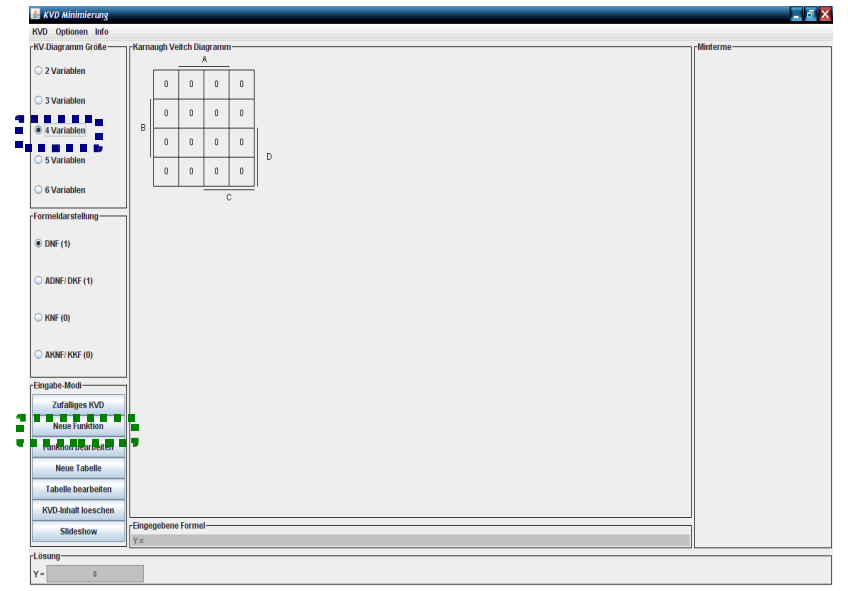

**Abbildung 6.1: Beispiel - Auswahl der Eingangsvariablen und Starten des Funktionseditors**

- **3. Schritt:** Da es sich bei der Funktion um eine ODER-Verknüpfung von Mintermen, also um eine Funktion in disjunktiver Normalform handelt, muss im Funktionseditor die Einstellung DNF ausgewählt werden.
- **4. Schritt:** Eingabe der Funktion über die Buttons und anschließendes Bestätigen mit OK. Die eingegebene Funktion wird im Hauptfenster nachgehalten.

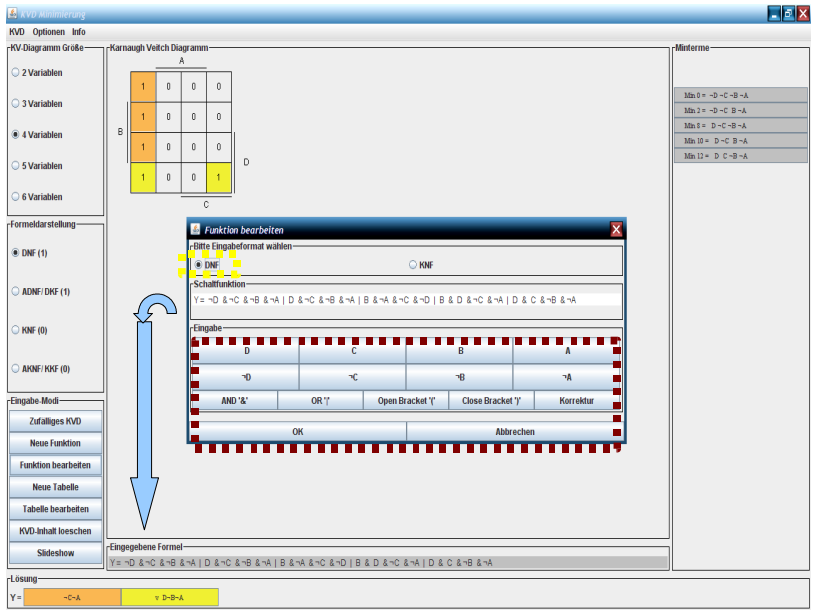

**Abbildung 6.2: Beispiel - Eingabe der Funktion**

**5. Schritt:** Wenn die Markierungen dem KV-Diagramm in der Abbildung 6.2 entsprechen, können nun die zwei Don't care Terme  $DC_1$  und  $DC_2$  über das KV-Diagramm eingegeben werden. Hierzu wird solange auf das entsprechende Feld geklickt, bis dies durch ein " $X^{\prime\prime}$  markiert ist.

> Sollten die Markierungen nicht dem KV-Diagramm in Abbildung 6.2 entsprechen, muss die Funktion über den Editor korrigiert werden. Hierzu wird der Funktionseditor über den Button "Funktion bearbeiten" geöffnet, die Funktion über den Korrektur-Button bis zur fehlerhaften Stelle gelöscht und die Funktion wieder neu eingegeben.

> Nach der Eingabe der zwei Don't care Terme entspricht das KV-Diagramm der Abbildung 6.3. Der zweite Don't care Term ist in dem KV-Diagramm nicht markiert, da er momentan nicht für die Minimalform benötigt wird.

> Zu beachten ist außerdem, dass die nachträglichen Änderungen im KV-Diagramm keine Auswirkung auf die eingegebene Funktion haben.

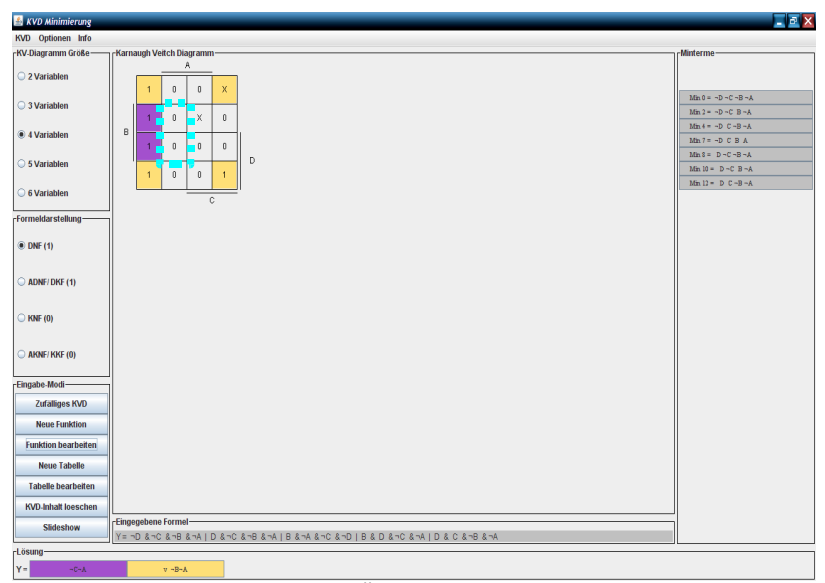

**Abbildung 6.3: Beispiel - Änderung über das KV-Diagramm**

**6. Schritt:** Nun wird das KV-Diagramm über die Wertetabelle an dem Index 3 und 11 geändert. Hierzu wird die Wertetabelle über den Button "Tabelle bearbeiten" geöffnet.

> In der Wertetabelle wird nun an den Positionen 3 und 11 solange geklickt, bis die Buttons durch ein "X" markiert sind. Anschließend werden die Änderungen durch einen Mausklick auf OK bestätigt.

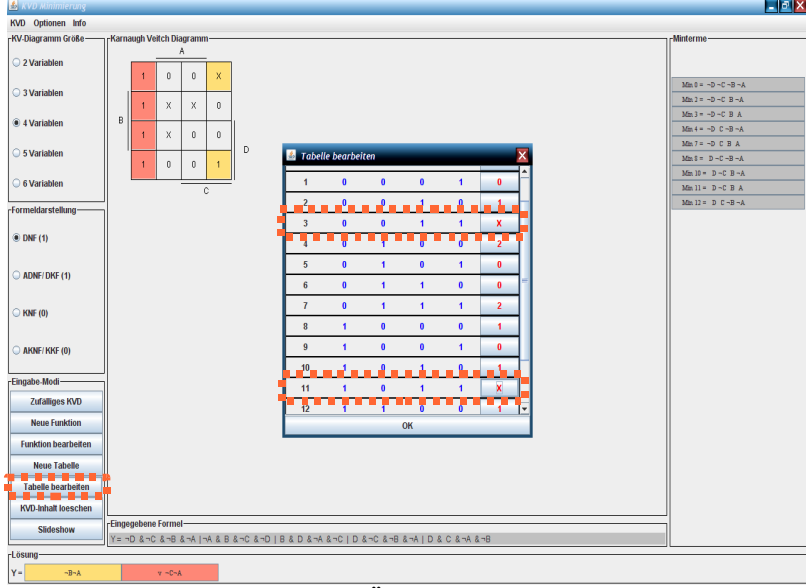

**Abbildung 6.4: Beispiel - Änderung über die Wertetabelle**

Auch diese Änderungen bewirken weder eine weitere Minimierung der Funktion, noch eine Änderung an der eingegebenen Funktion.

7. Schritt: Jetzt wird durch einen Klick auf den Button "Slideshow" die Minimierung Schritt für Schritt angezeigt.

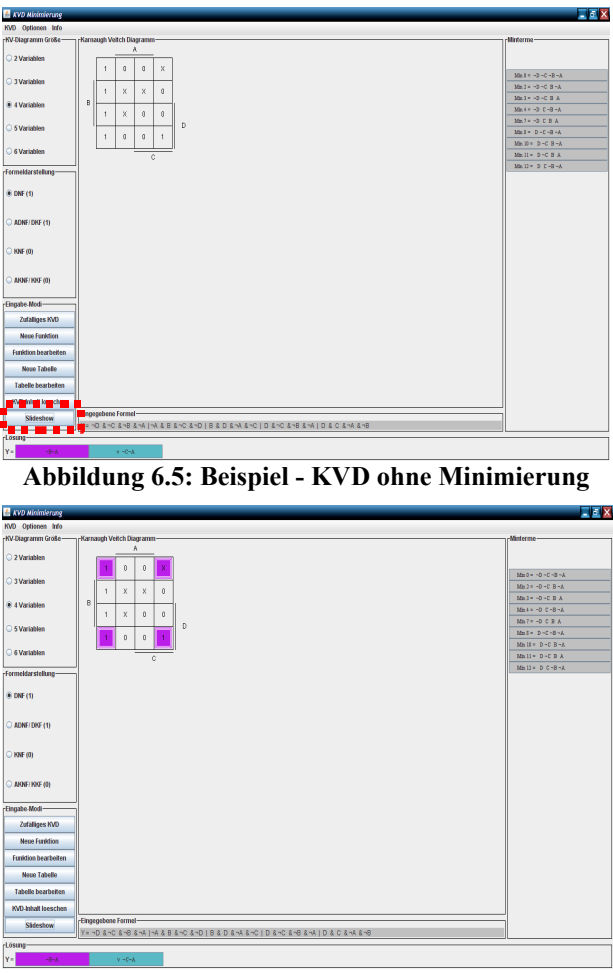

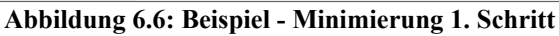

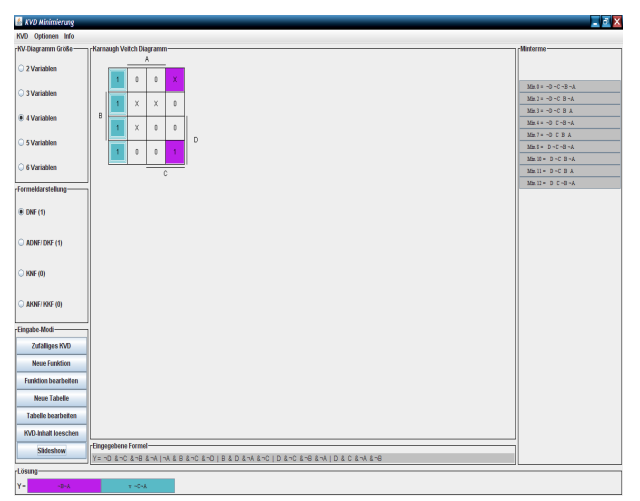

**Abbildung 6.7: Beispiel - Minimierung 2. Schritt**

8. Schritt: Abschließend wird die Anzeige der Funktion von DNF auf KNF umgeschaltet. Hierzu wird die Auswahl "KNF" im Interaktionselement "Formeldarstellung" ausgewählt.

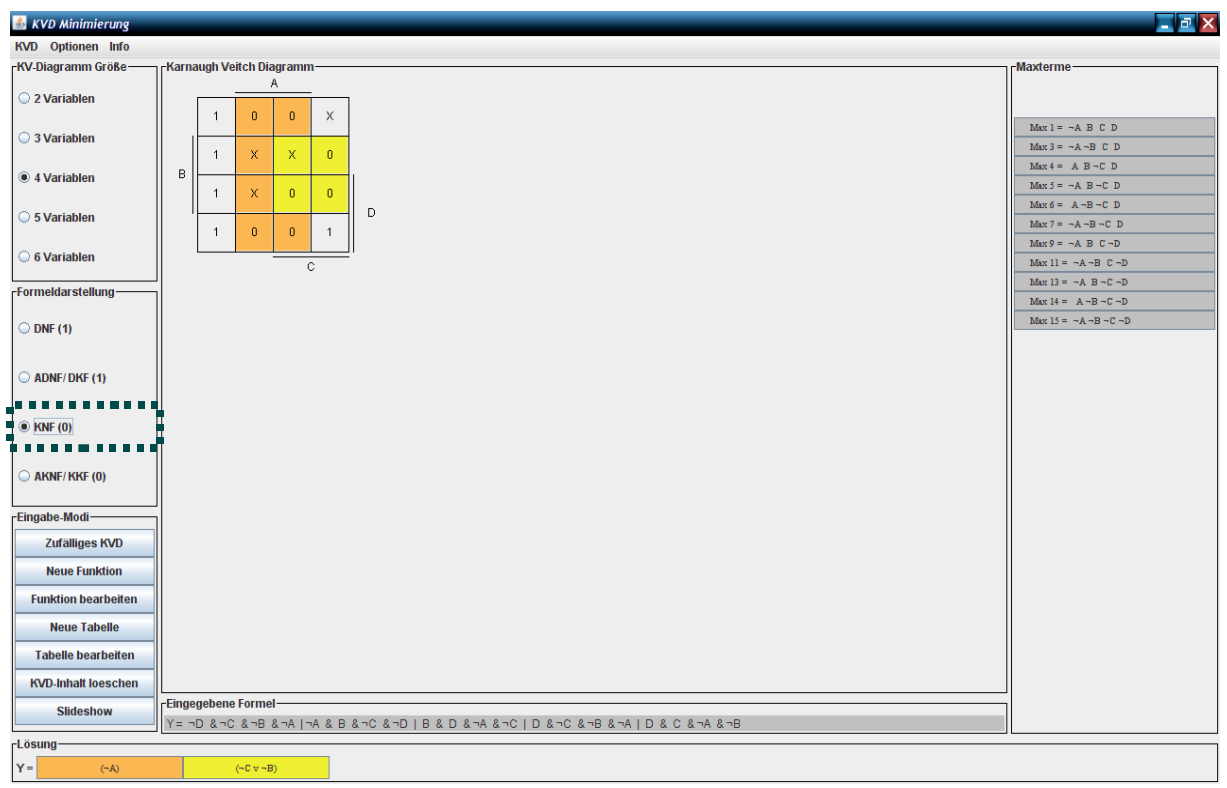

**Abbildung 6.8: Beispiel - Anzeige der konjunktiven Normalform**

#### **7 Hinweis**

Der zur Minimierung eingesetzte Algorithmus bestimmt nur eine Minimalform der Funktion. Wie aber am vorhergehenden Beispiel ersichtlich (Darstellungsmodus DNF), kann es vorkommen, dass es zu einer Belegung im KV-Diagramm mehrere Lösungen gibt. Im Beispielkapitel gibt es die beiden Minimalformen (Darstellungsmodus DNF):

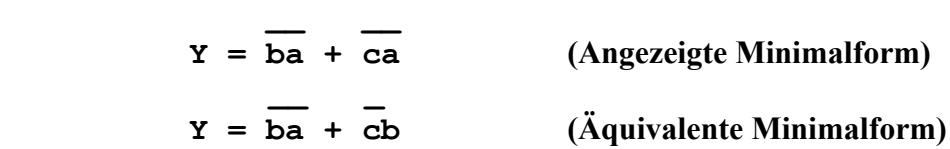